# **QuoteTracker Guide for NSE India**

#### **Trackback**

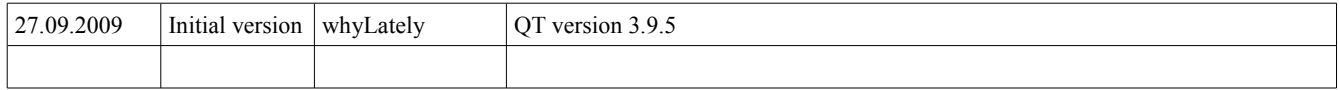

# **Setup & Configuration**

### *1.0 First Run*

### **Objectives**

- Set the reference time suitable for India.
- Do a web update to get NSE related configuration.

When first run after installation, QuoteTracker shows the default startup screen. You screen may differ slightly based on the version number, etc.

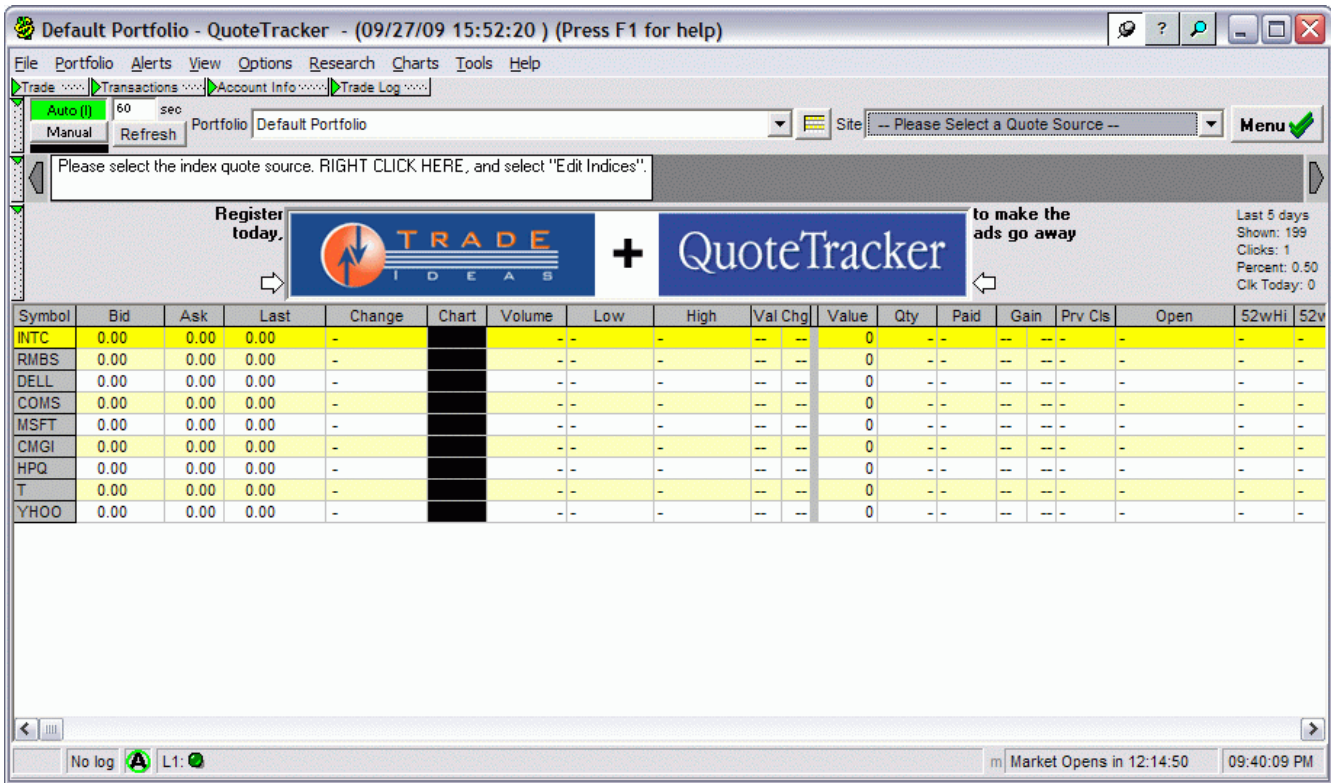

## 1.1 Set Time for India

When run for the first time, the program asks if the time should be set to Indian local time. Select Yes to set the reference time to Indian time.

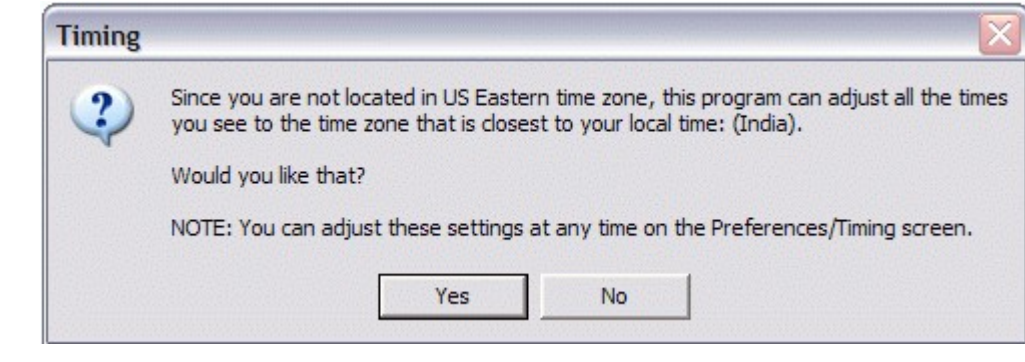

If you have missed this step earlier, it can be set from Options  $\rightarrow$  Edit Preferences  $\rightarrow$  Timings [tab].

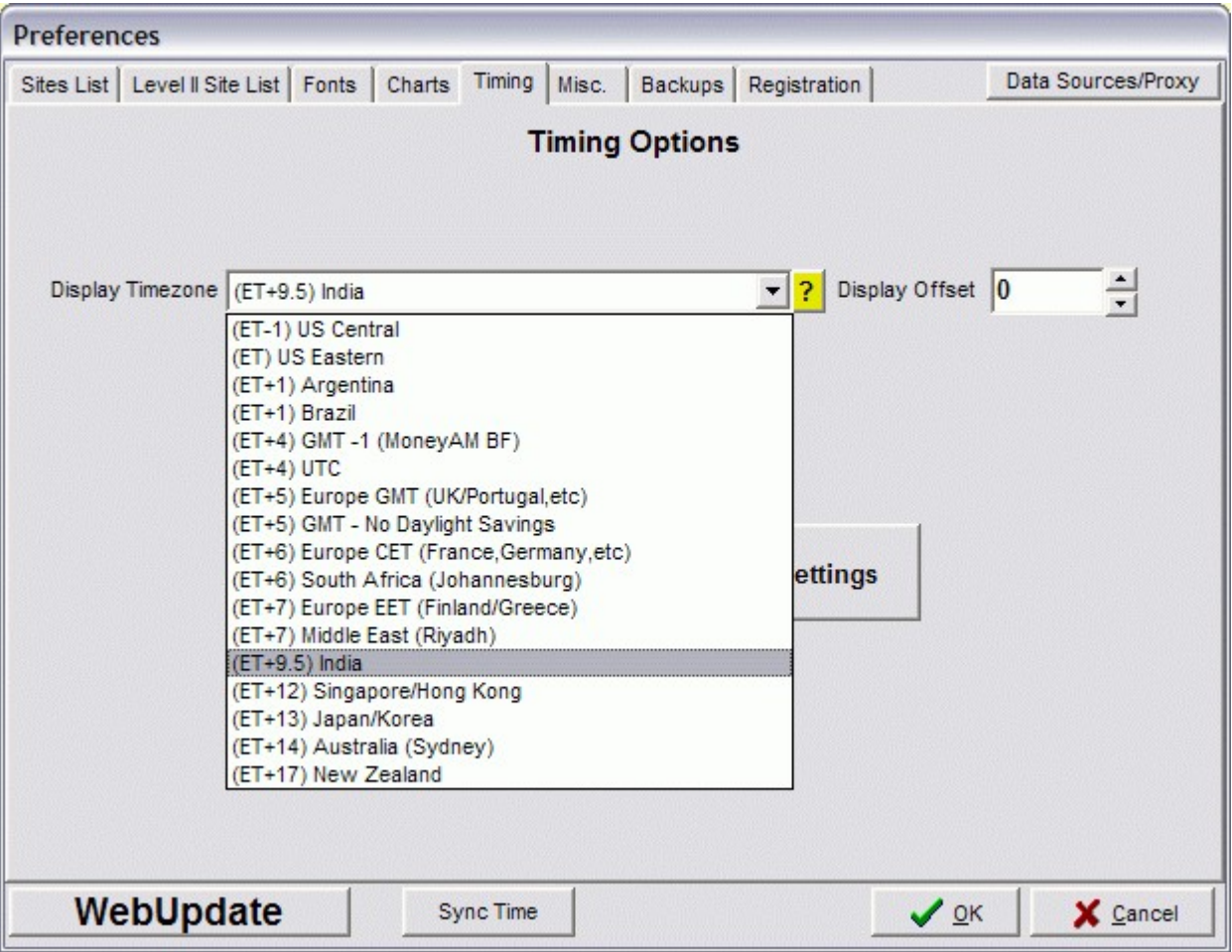

## 1.2 Initial Webupdate

On first run, QT may also suggest an update. Do so. By default, QT does not install with NSE related configuration and scripts. This is an essential first step.

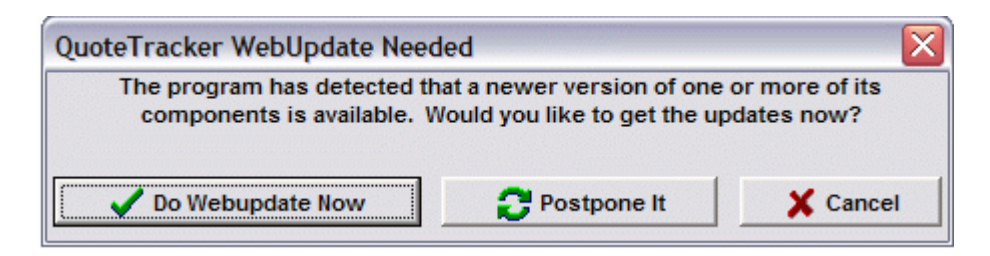

This update requires that the net connection is active. The initial WebUpdate may show many files. The important ones related to NSE are shown in the image below. If in doubt, update all files.

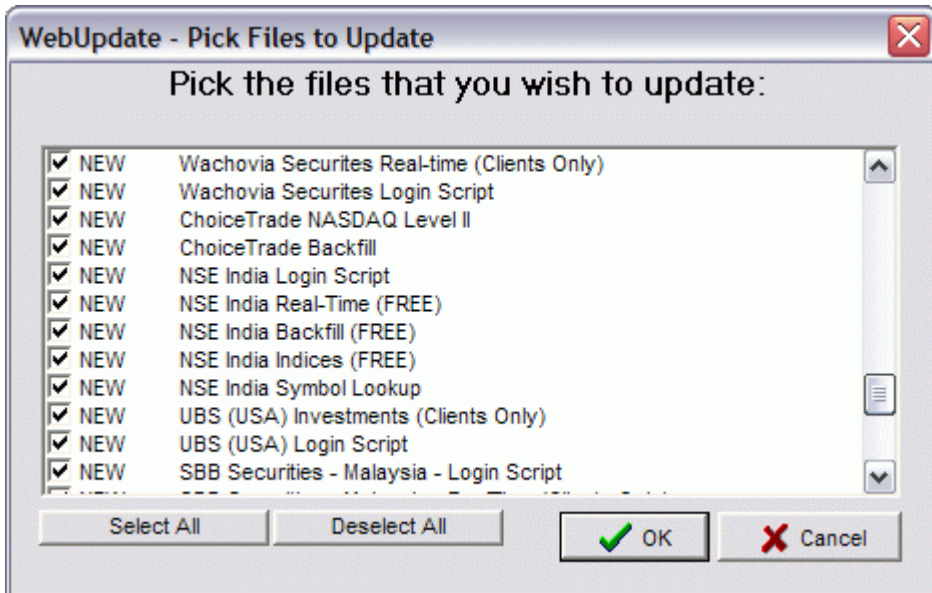

If you have missed this step earlier, the Webupdate can be repeated any time from the menu using Options → Webupdate.

## 1.3 End First Run

Restart QuoteTracker. It is recommended that anytime WebUpdate fetches new files, QT is restarted. This is irrespective of whether QT itself recommends a restart.

**Objectives** 

- Configure Intraday data source
- Configure Historical data source
- Configure Indices source

The data source setting is perhaps the most confusing. This is not because it is difficult but due to the amount of flexibility that QT allows. As a background, there are different sources for different types of data. Generally, most users use a single source that is typically the broker or a paid/subscription service.

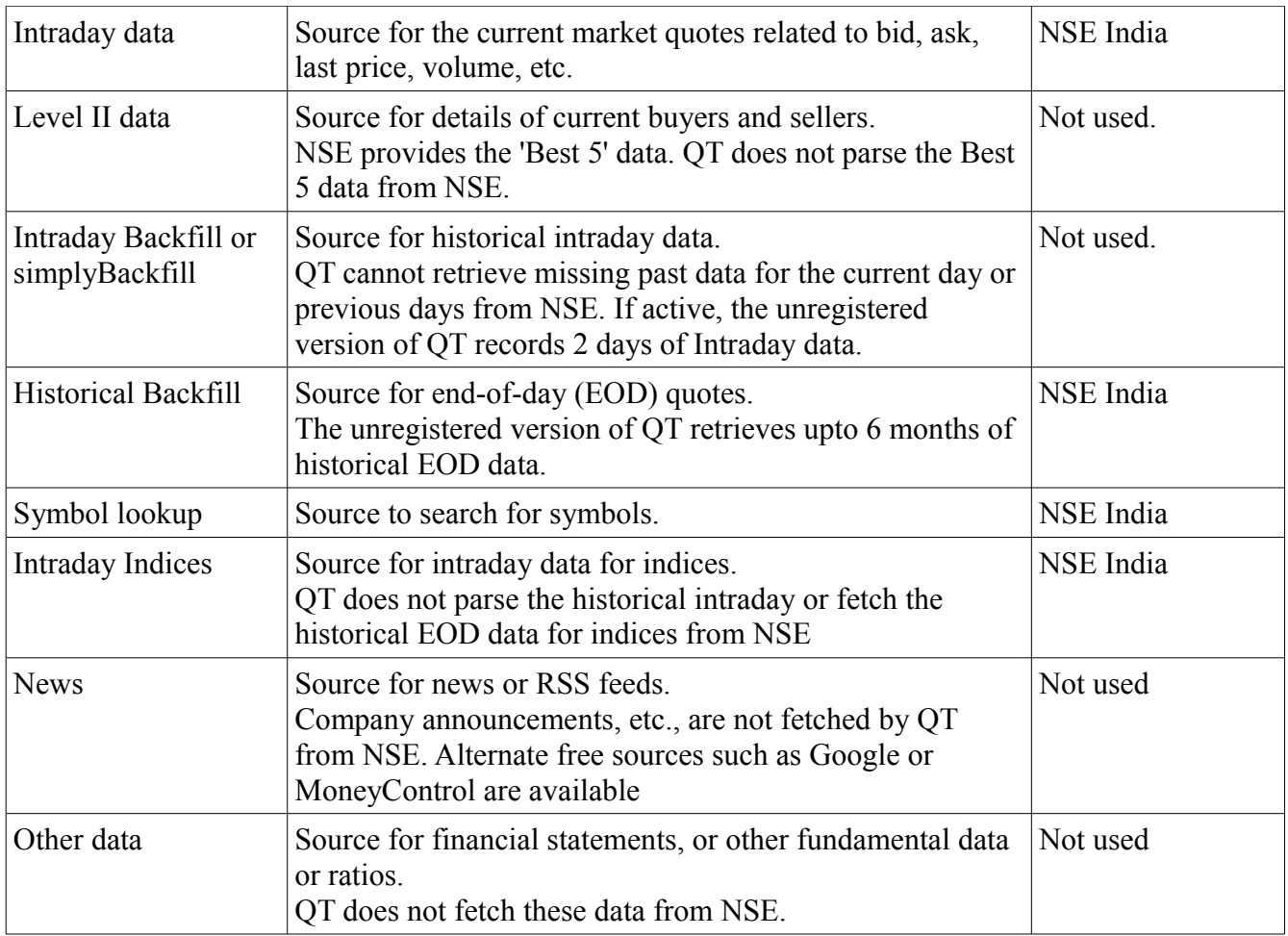

## 2.1 Configure Intraday data source

The intraday data source can be different for each portfolio. As a first step, set the global default to NSE India using Options  $\rightarrow$  Data Sources/Proxy Settings  $\rightarrow$  Quotes [tab]. Notice that when NSE India Real-Time (Free) is selected as the source site, the active times also change to reflect the

correct values when the market is open.

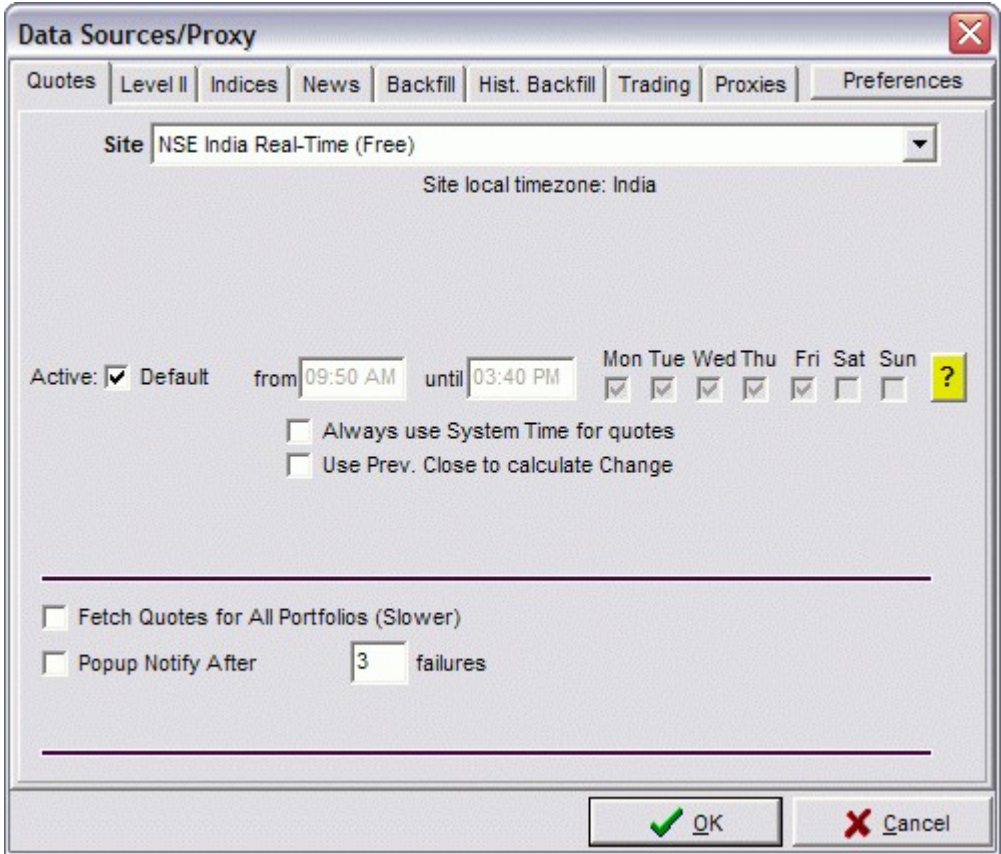

## 2.2 Configure Historical Backfill source

This does not need to be set and may be left at the default value. While the timezone is shown as US Eastern, it does not seem to matter.

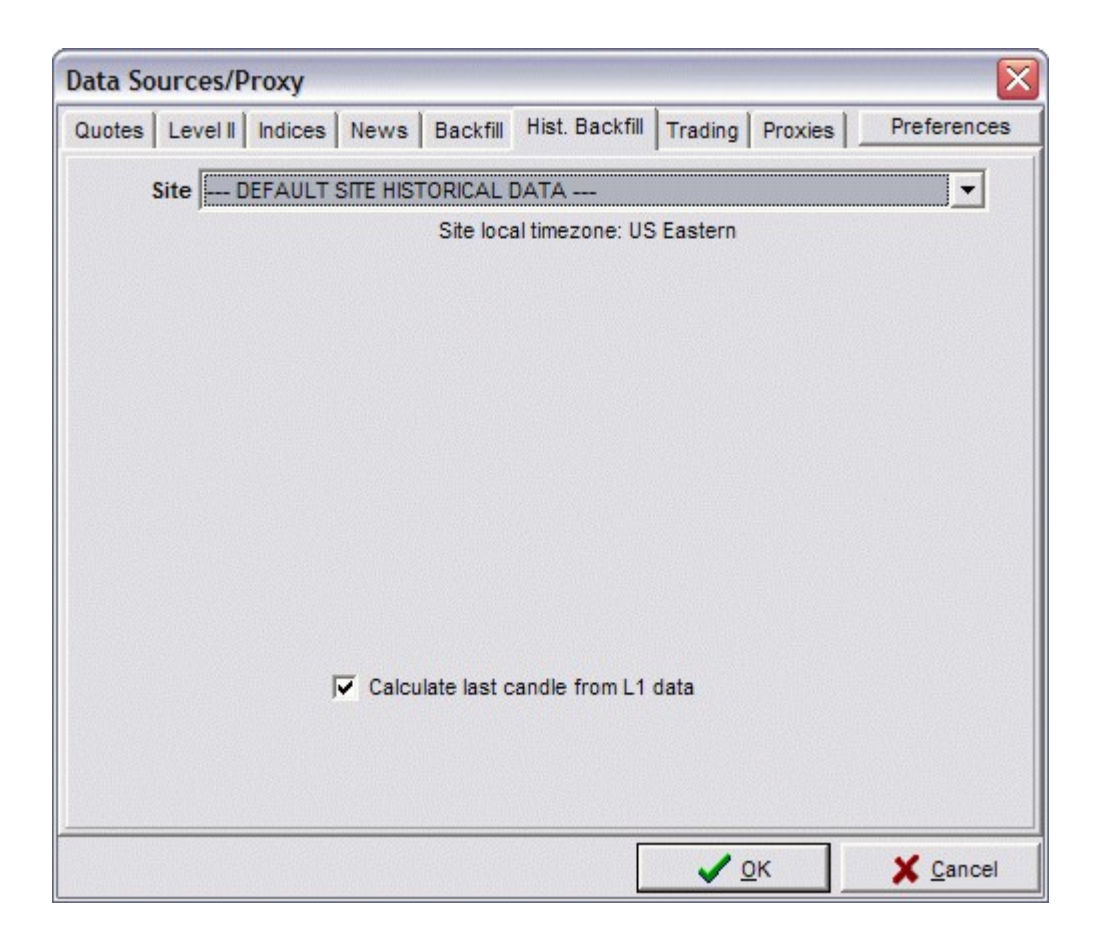

## 2.3 Configure Indices source

The indices to display and the source can be set from Options  $\rightarrow$  Data Sources/Proxy Settings  $\rightarrow$ Indices [tab]. Once NSE India (Free) is selected as the source, the market operating times and days will change appropriately. Also, the available indices will be listed. Click on the indices of interest to put a tick mark next to them. Those indices with a tick mark will display in the indices panel. Use Set Display Order if preferred.

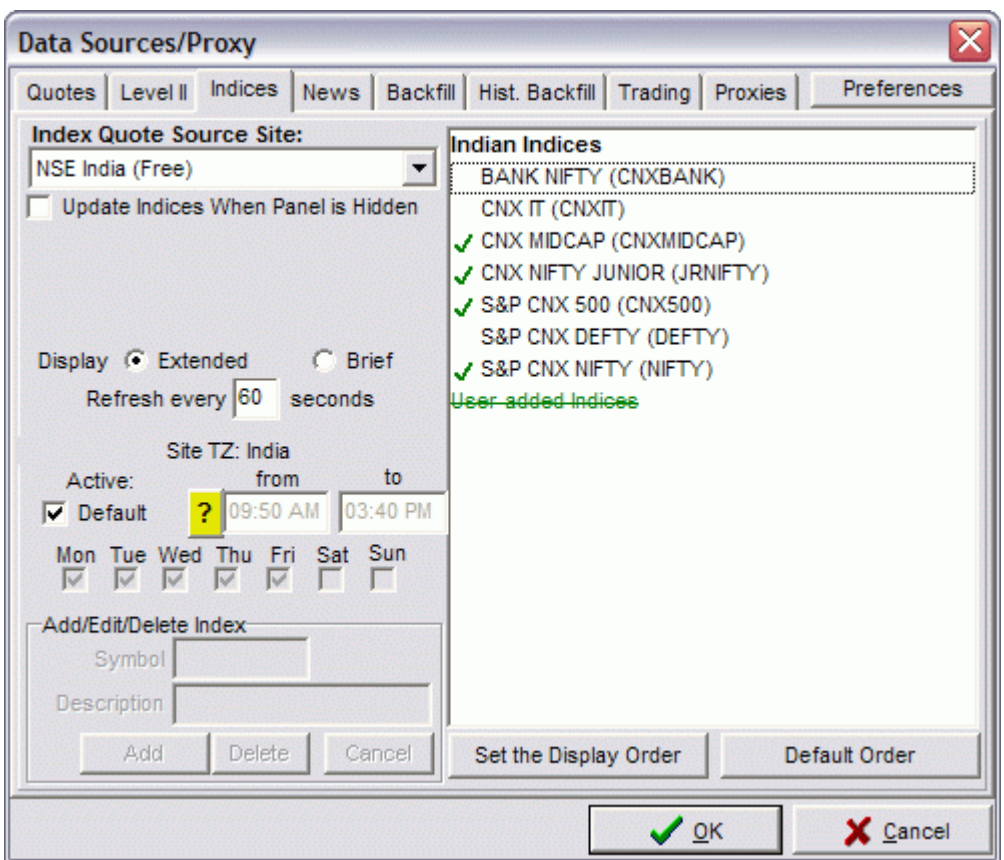

Once set, the indices panel should display the current/last value of the selected indices.

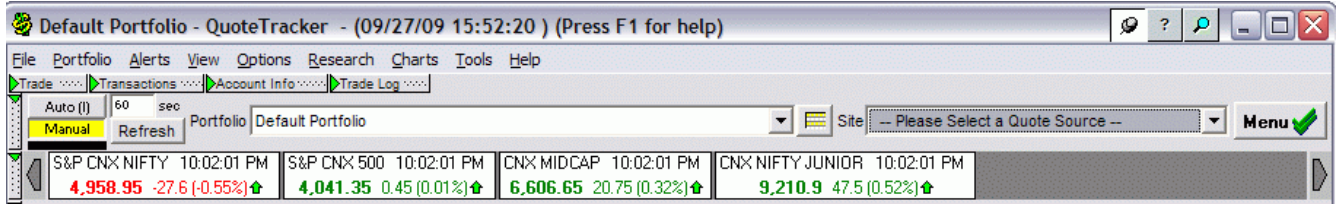

#### Diagnostic tip: The indices value should match those at

http://nseindia.com/marketinfo/indices/indexwatch.jsp

## *3.0 Portfolio & Symbols*

**Objectives** 

- Add/Delete symbols in the Default Portfolio
- Create additional portfolios

QT can have multiple portfolios to help organization. Each portfolio can have an unlimited number of symbols.

Each of the actions can be achieved in multiple ways: menus, context menu, toolbar, shortcut keystrokes, etc.

## 3.1 Add a symbol

Prior to adding symbols, remove the existing symbols in the Default Portfolio. INTC (Intel), MSFT (Microsoft), etc., are not recognized by NSE. To do so, <right click> Delete from list or Shift-Del the existing symbols. You would have a blank portfolio with no symbols in it.

Second, set the data source and fetch behavior for the portfolio. Set the Site to NSE India Real-Time Free). Set the quote retrieval to Auto and leave the interval at 60 seconds. If the market is active, this will retrieve intraday quotes for all the symbols in the portfolio every minute. If the market is inactive, you will have to click Refresh to see the last quote.

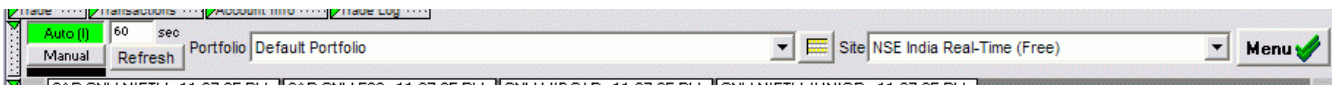

### **3.1.1 Add one or more known symbols**

In the portfolio area, <right click> Add Symbol to list or Ins brings up a dialogue where one or more symbols can be added. Note that added symbols convert to uppercase.

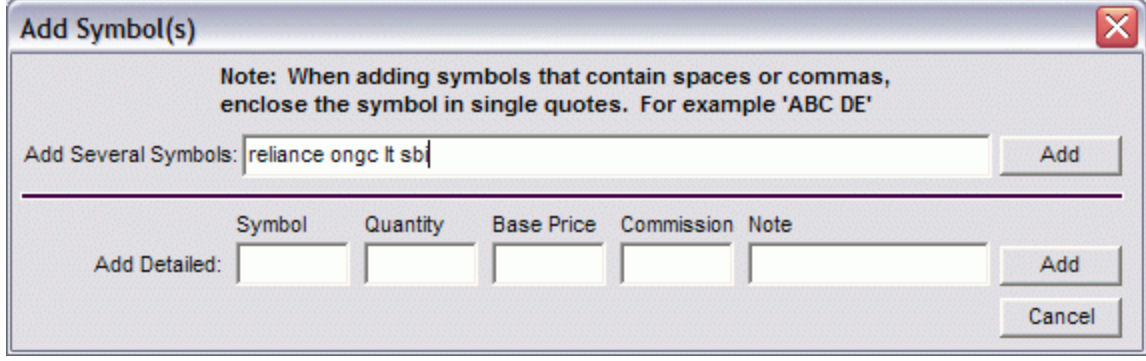

Press Refresh to see the filled values for the added symbols. This will verify that the intraday quotes

are fetched okay. Note, the symbol for State Bank of India is SBIN and not SBI and it did not get filled.

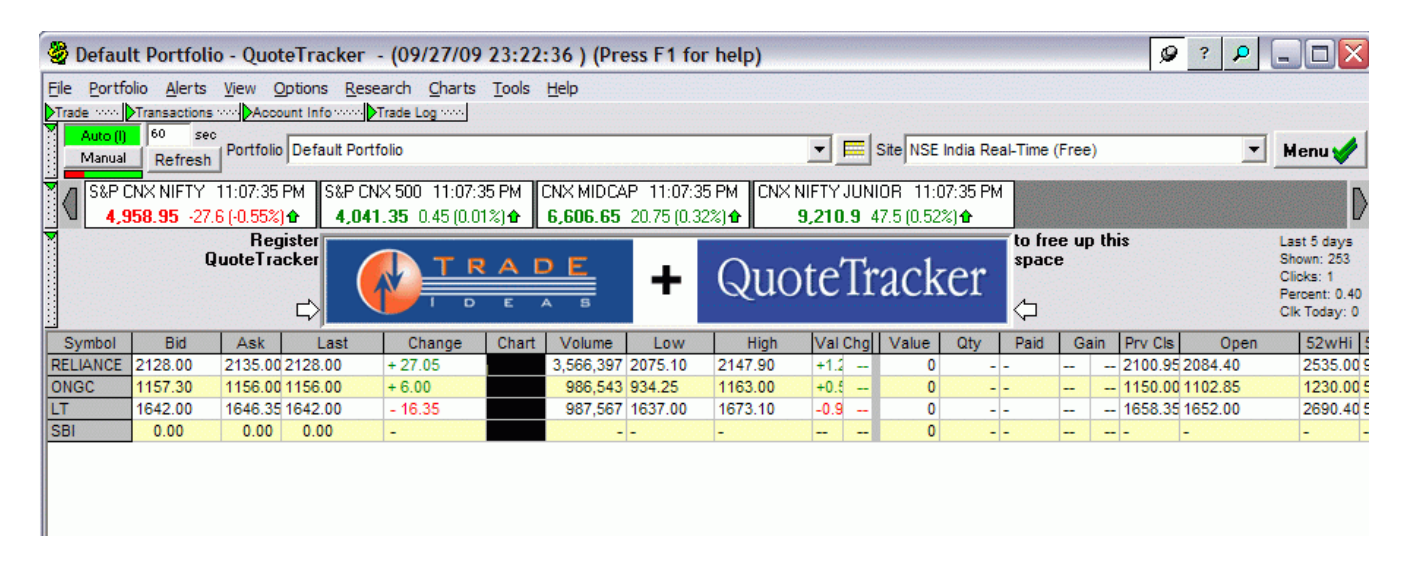

To check if historical EOD values are fetched, open a graph with <right click> Open Historical Chart... . QT should backfill and show the chart.

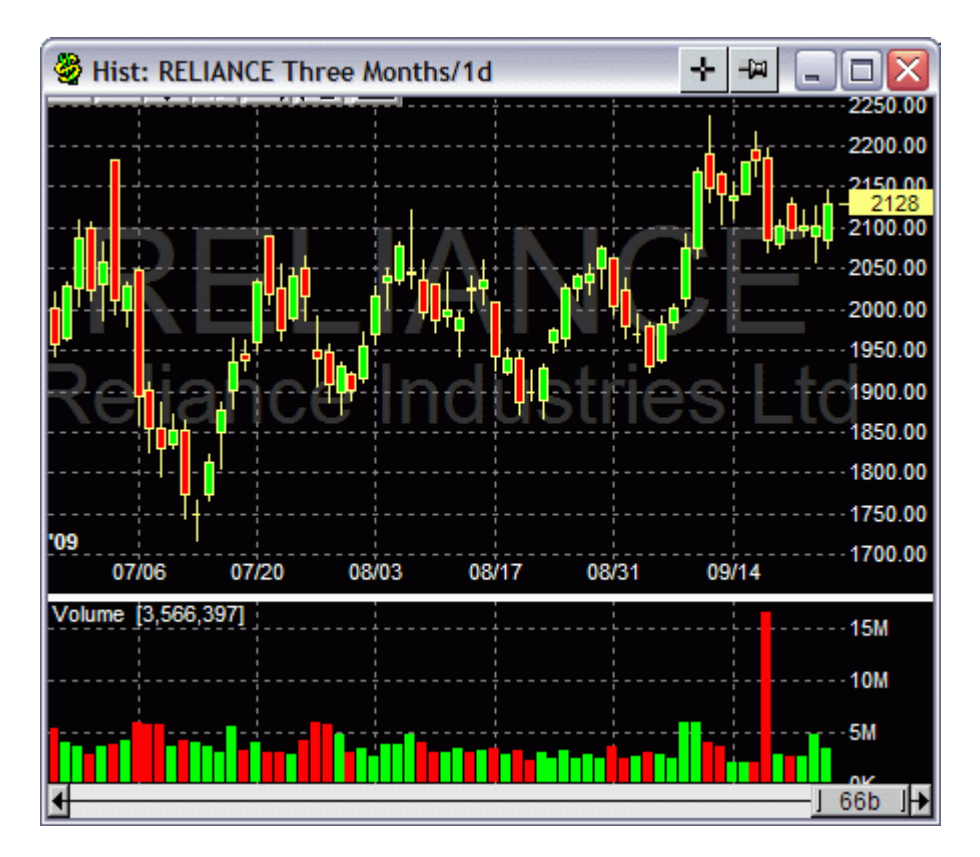

### **3.1.2 Add symbols with lookup**

An alternate way to add symbols is via the the dialog using Porfolio  $\rightarrow$  Edit Portfolios/Alerts  $\rightarrow$ 

Portfolio [tab]. Here, use Add to add a row for a new symbol. Click the Search symbol next to the row; the Symbol Lookup dialog will come up.

In the Symbol Lookup dialog, select the Lookup source to be NSE India. Type 3 or more characters of the script that you want to look up. In the example, we are searching for the symbol of Infosys Technologies and have searched for 'info'. Choose the required row from the result, and Confirm to add the selected symbol to the portfolio.

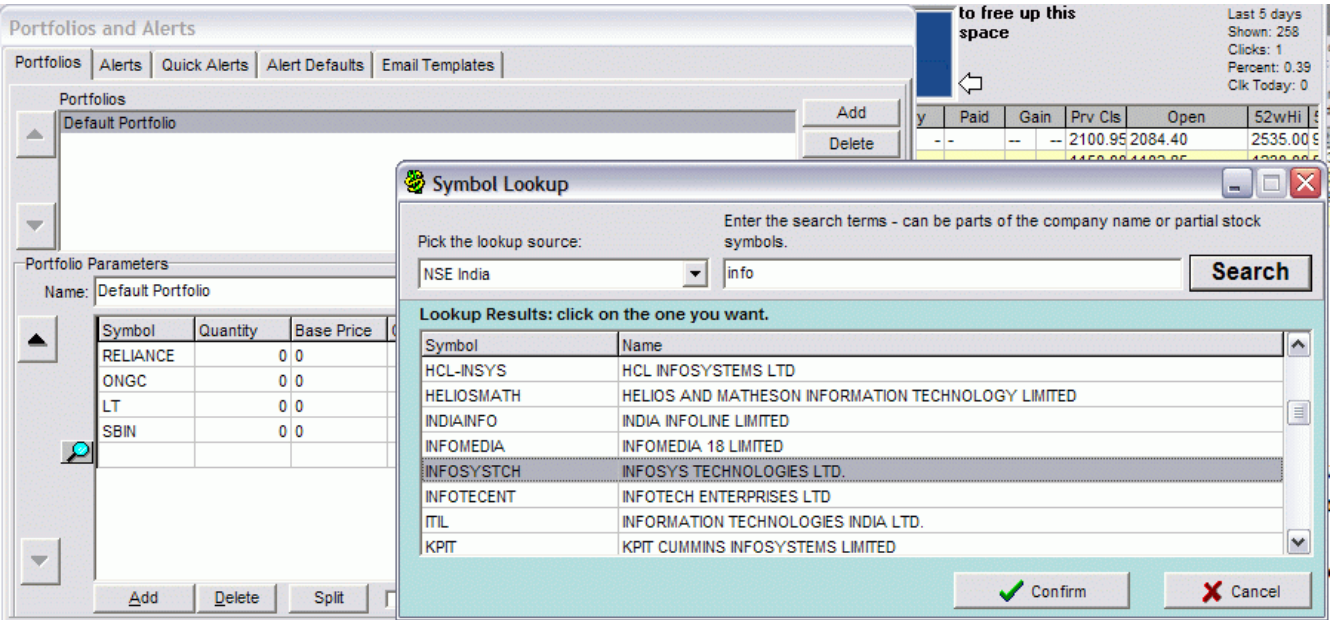

Multiple symbols may be added one after the other with lookup. Multiple portfolios can be managed with this dialog.

### **3.1.2 Add/Edit portfolios**

A portfolio is a logical grouping of stocks. The group could be short or long term holdings or holding of different family members. The quantity and purchase price can be input, and QT will track the value and gain of the portfolio.

As an example, we will create a portfolio for Midcap 50 stocks.

First create a new portfolio called Midcap 50. The portfolio is empty; symbols will be added in the next step. Ensure that the portfolio source is NSE India and it is active.

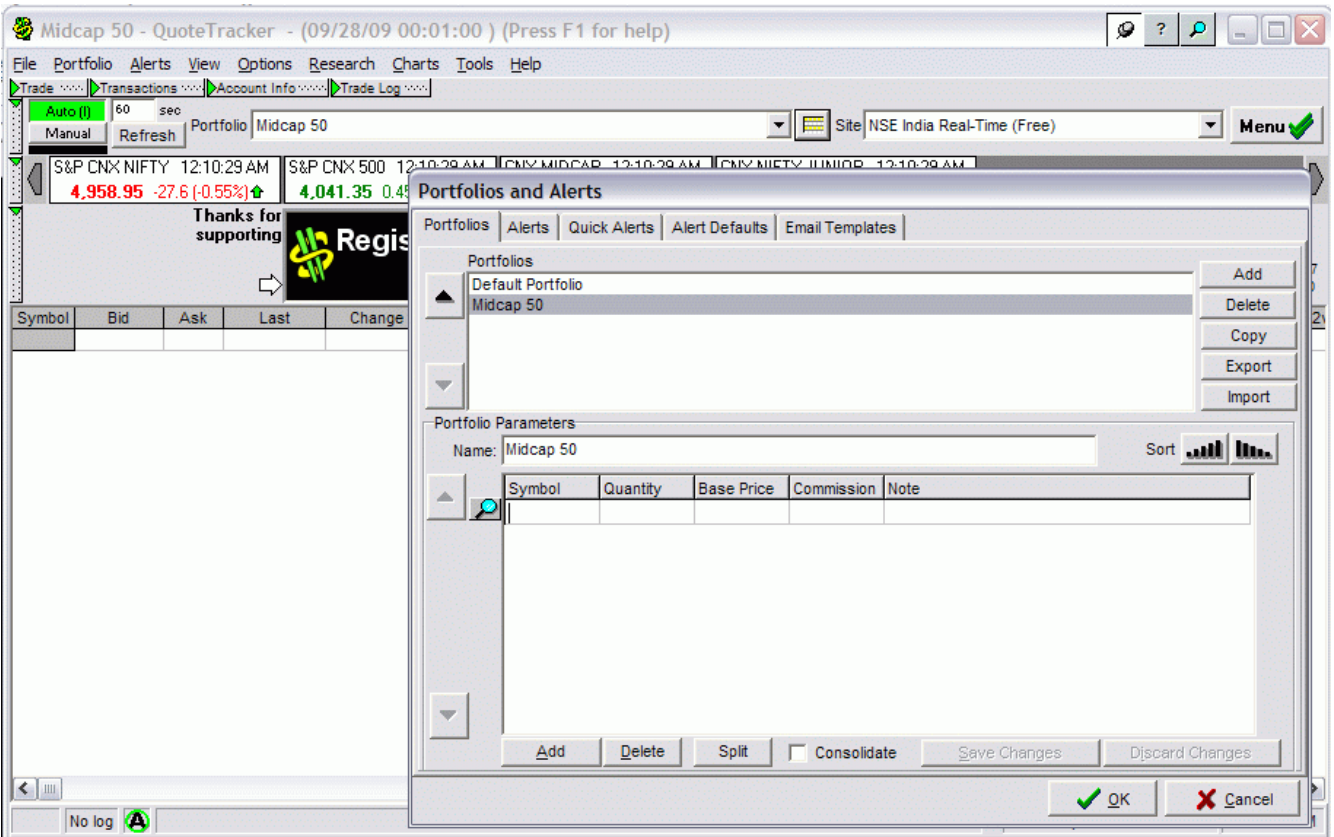

### Next, retrieve the List of NSE Midcap 50 stocks from

http://nseindia.com/content/indices/ind\_niftymidcap50.htm . This is a .csv file that can be imported into a spreadsheet. Select the column containing the symbol names.

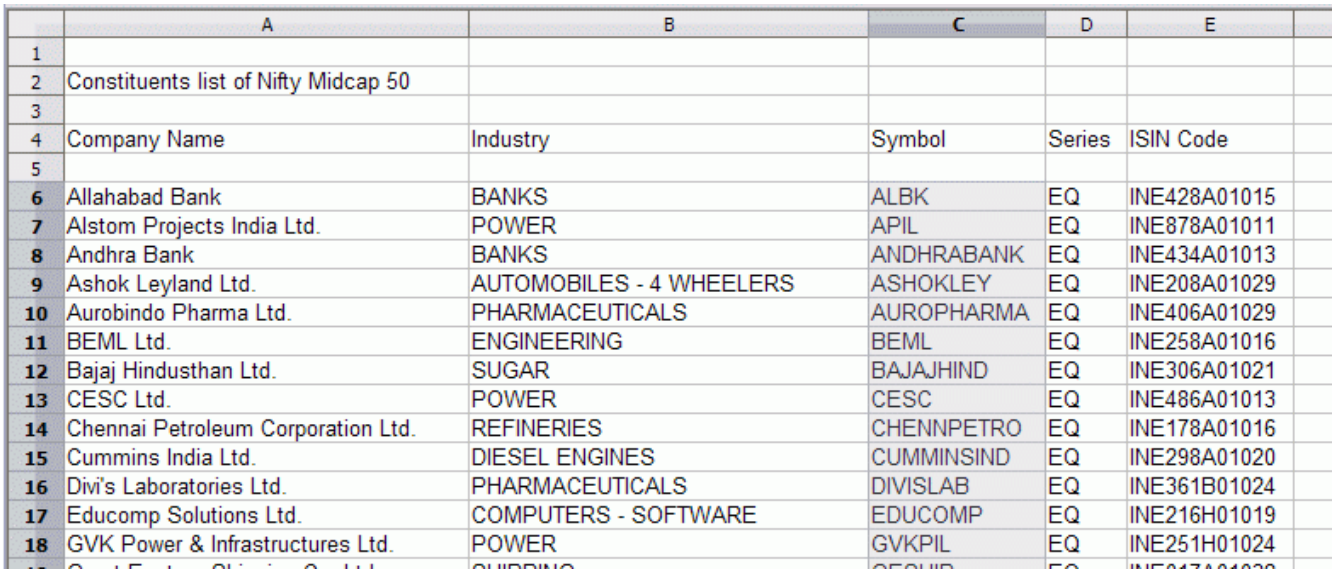

In the Midcap 50 portfolio, press Ins and paste the symbols.

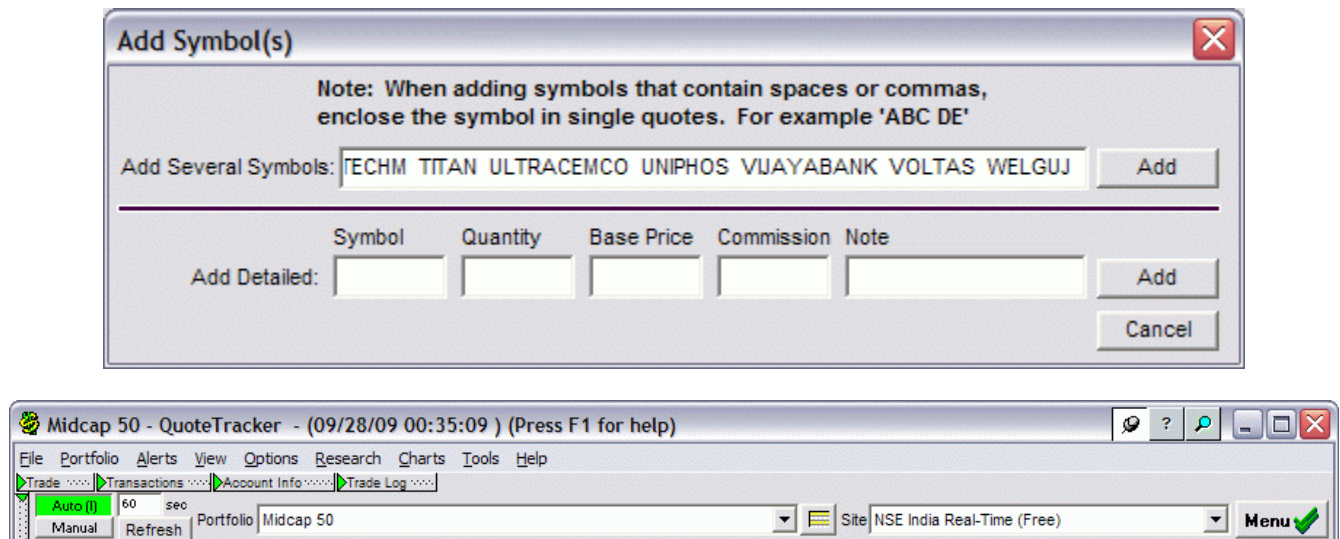

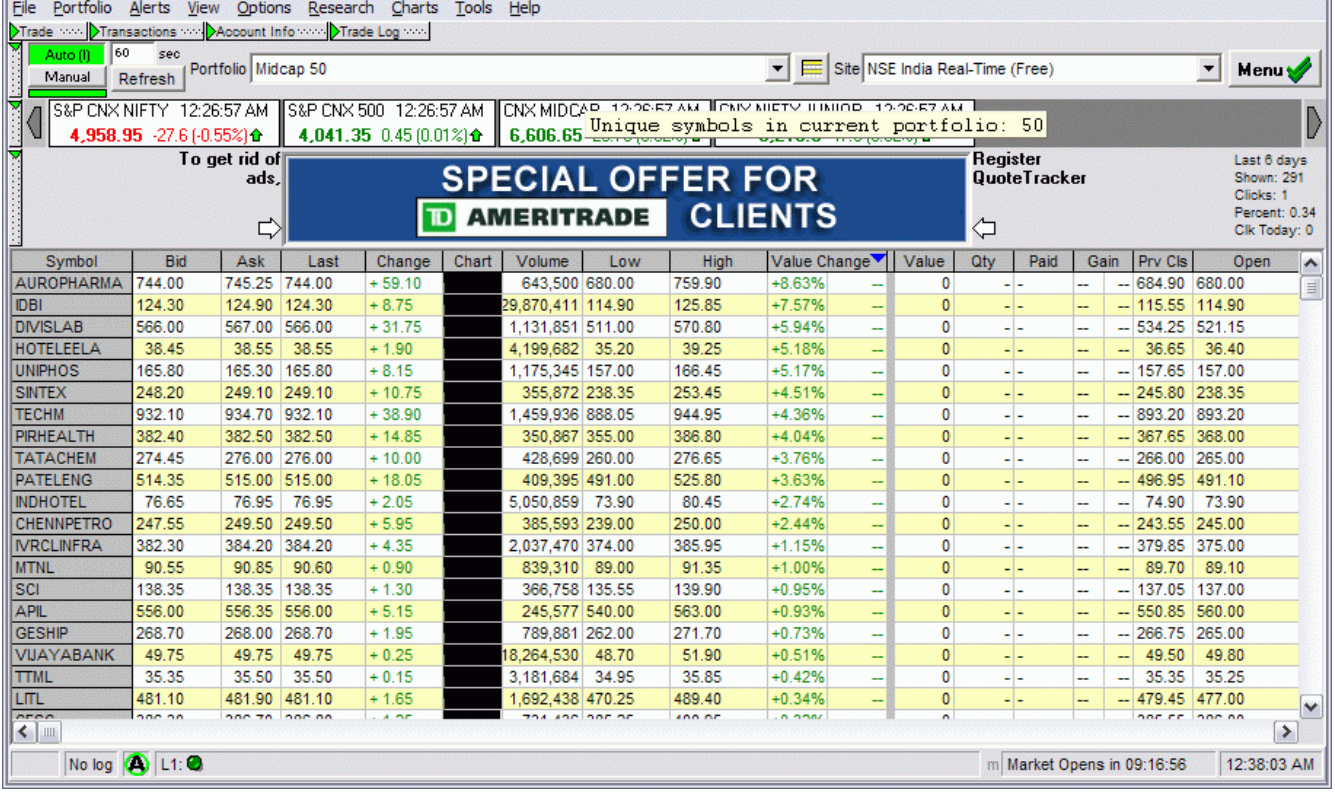

This completes the portfolio to track midcap stocks. The portfolio can be sorted by Value Change to see the top gainers or losers.

FAQs [TBD]